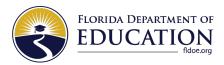

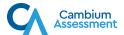

## INSTALLING THE SECURE BROWSER

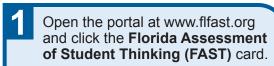

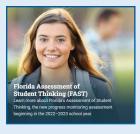

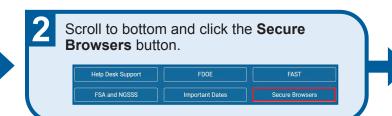

Select Windows, macOS, Linux, iPadOS, or ChromeOS tab. Click blue Download Secure Browser button.

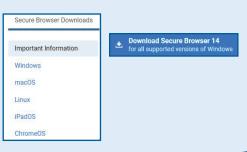

Double-click the installation file.

Note: file appears different for each browser.

\*\*\*Property of the installation file.

\*\*\*Property of the installation file.

\*\*\*Property of the installation file.

\*\*\*Property of the installation file.

\*\*\*Property of the installation file.

\*\*\*Property of the installation file.

\*\*\*Property of the installation file.

\*\*\*Property of the installation file.

\*\*\*Property of the installation file.

\*\*\*Property of the installation file.

\*\*\*Property of the installation file.

\*\*\*Property of the installation file.

\*\*\*Property of the installation file.

\*\*\*Property of the installation file.

\*\*\*Property of the installation file.

\*\*\*Property of the installation file.

\*\*\*Property of the installation file.

\*\*\*Property of the installation file.

\*\*Property of the installation file.

\*\*Property of the installation file.

\*\*Property of the installation file.

\*\*Property of the installation file.

\*\*Property of the installation file.

\*\*Property of the installation file.

\*\*Property of the installation file.

\*\*Property of the installation file.

\*\*Property of the installation file.

\*\*Property of the installation file.

\*\*Property of the installation file.

\*\*Property of the installation file.

\*\*Property of the installation file.

\*\*Property of the installation file.

\*\*Property of the installation file.

\*\*Property of the installation file.

\*\*Property of the installation file.

\*\*Property of the installation file.

\*\*Property of the installation file.

\*\*Property of the installation file.

\*\*Property of the installation file.

\*\*Property of the installation file.

\*\*Property of the installation file.

\*\*Property of the installation file.

\*\*Property of the installation file.

\*\*Property of the installation file.

\*\*Property of the installation file.

\*\*Property of the installation file.

\*\*Property of the installation file.

\*\*Property of the installation file.

\*\*Property of the installation file.

\*\*Property of the installation file.

\*\*Property of the installation file.

\*\*Pro

Follow instructions based on your operating system.

Windows: Setup Wizard Click **Next**, accept license agreement and click **Install** for auto setup.

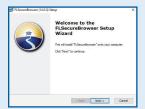

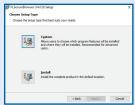

macOS: drag SB icon to apps folder

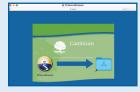

iPadOS & ChromeOS: SecureTestBrowser icon will appear on device.

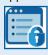

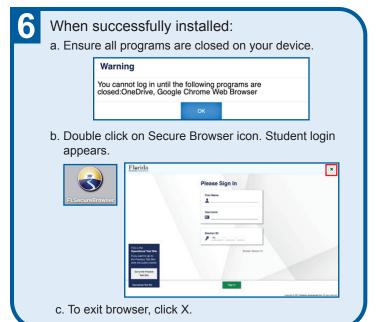